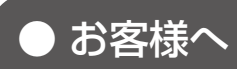

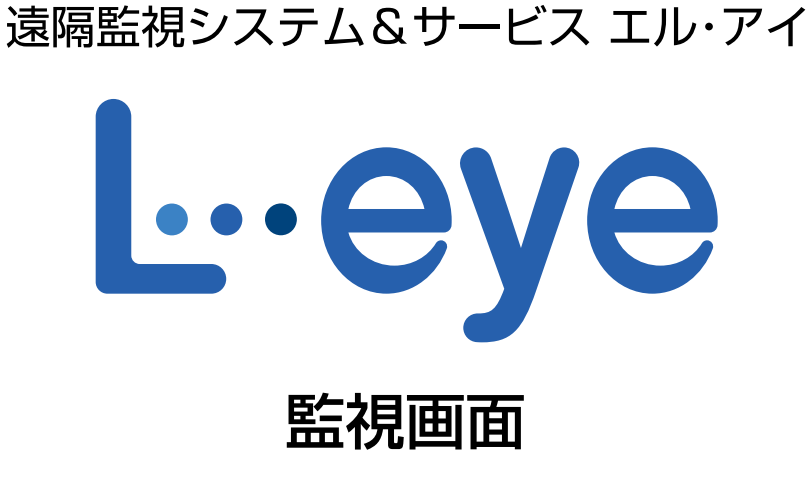

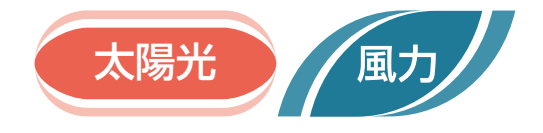

# 取扱説明書 別冊

## 《Webカメラ》

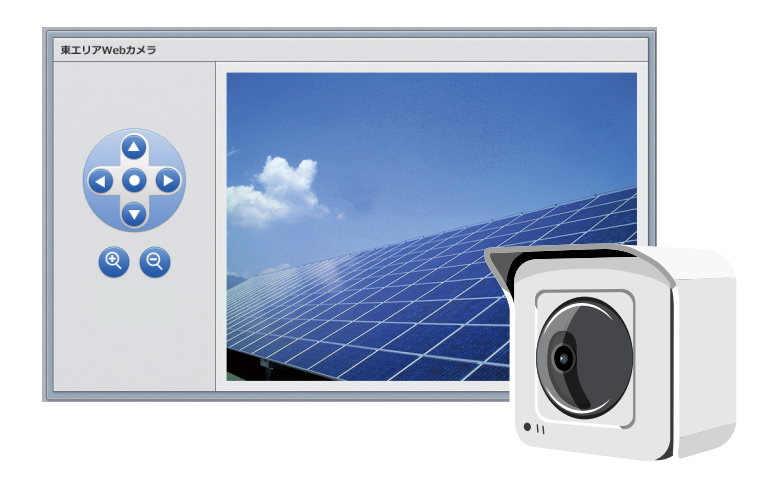

※ ASP サービスの性質上、予告なくアップデートが行われる場合がございます。予めご了承ください。

### 株式会社 ラプラス・システム

https://www.lapsys.co.jp

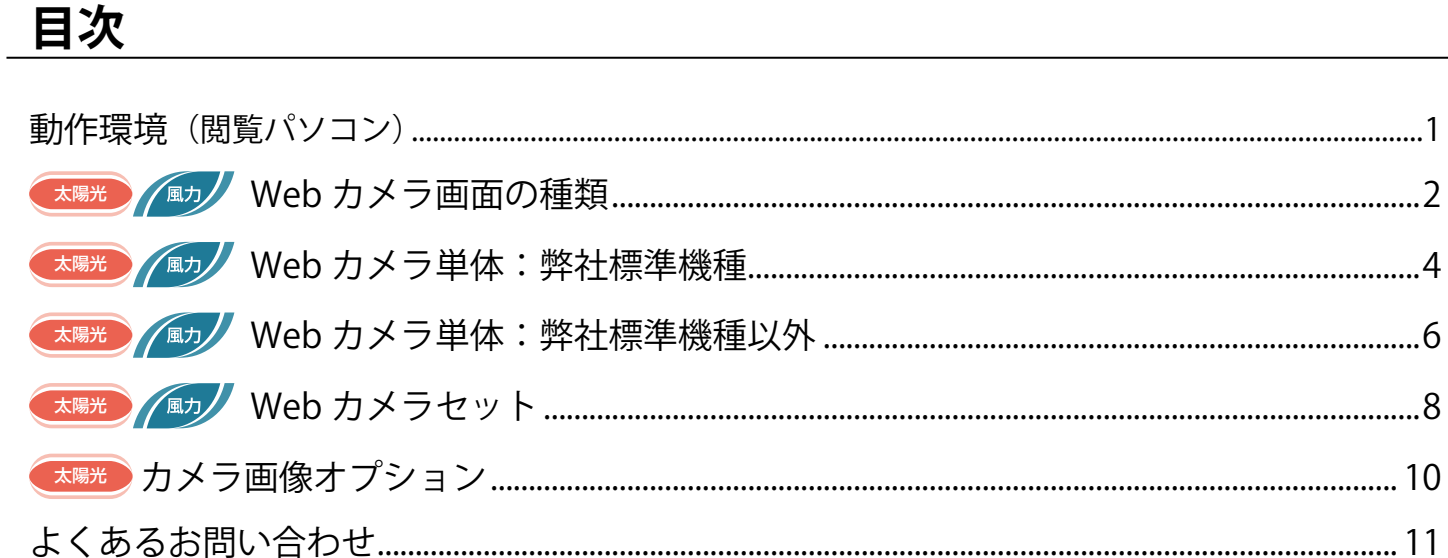

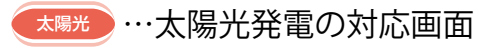

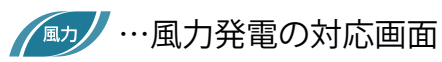

※本書での画面例はすべて太陽光発電です。

#### <span id="page-2-0"></span>**動作環境(閲覧パソコン)**

**Web カメラの提供方法によって閲覧パソコンの条件が異なります。 全てのスマートフォン、タブレット、Web ブラウザでの動作や表示を保証するものではありません。**

#### Web カメラ単体・Web カメラセット

※ Web カメラの動作環境はセキュリティの設定等の関係から、閲覧パソコンの動作環境とは異なる場 合があります。最新ブラウザに切り替えたことにより、Web カメラの画像が表示ができない場合は、 各 Web カメラメーカーにお問い合わせください。

#### **■新規でご利用いただく場合**

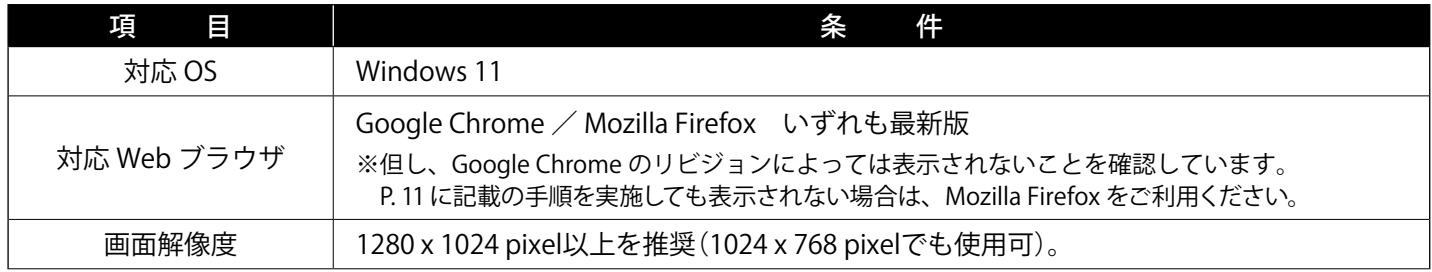

#### ■ 2016 年 2 月以前にログイン情報をお渡ししている画面

ご提供時に添付の資料をご確認ください。併せて、Web カメラメーカーの情報にて、対応 OS やブ ラウザなどの動作環境をご参照ください。

また、表示パソコンやブラウザを変更される場合は、Web カメラメーカーが提供する最新のプログ ラムを適応することで、セキュリティの設定などが改善されることがあります。

※ Web ブラウザのセキュリティ設定により Web カメラ画面の表示がブロックされる場合があります。 解除する方法は P. [11](#page-12-1) をご確認ください。

#### カメラ画像オプション

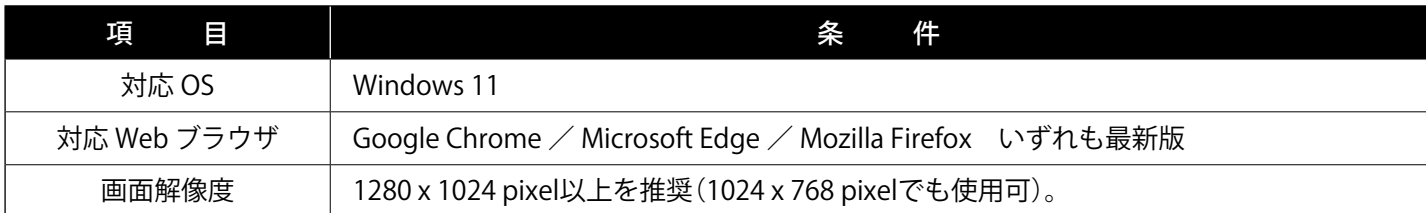

### <span id="page-3-0"></span>**【太陽光】 Web カメラ画面の種類**

Web カメラ画面は、提供方法や Web カメラの機種によって異なります。 ※弊社標準の Web カメラの機種: Panasonic 製 BB-SW175A / BB-SW172A、VIVOTEK 製 IB9369 Web カメラの画面の表示・操作手順は [P.](#page-5-1) 4 以降をご確認ください。

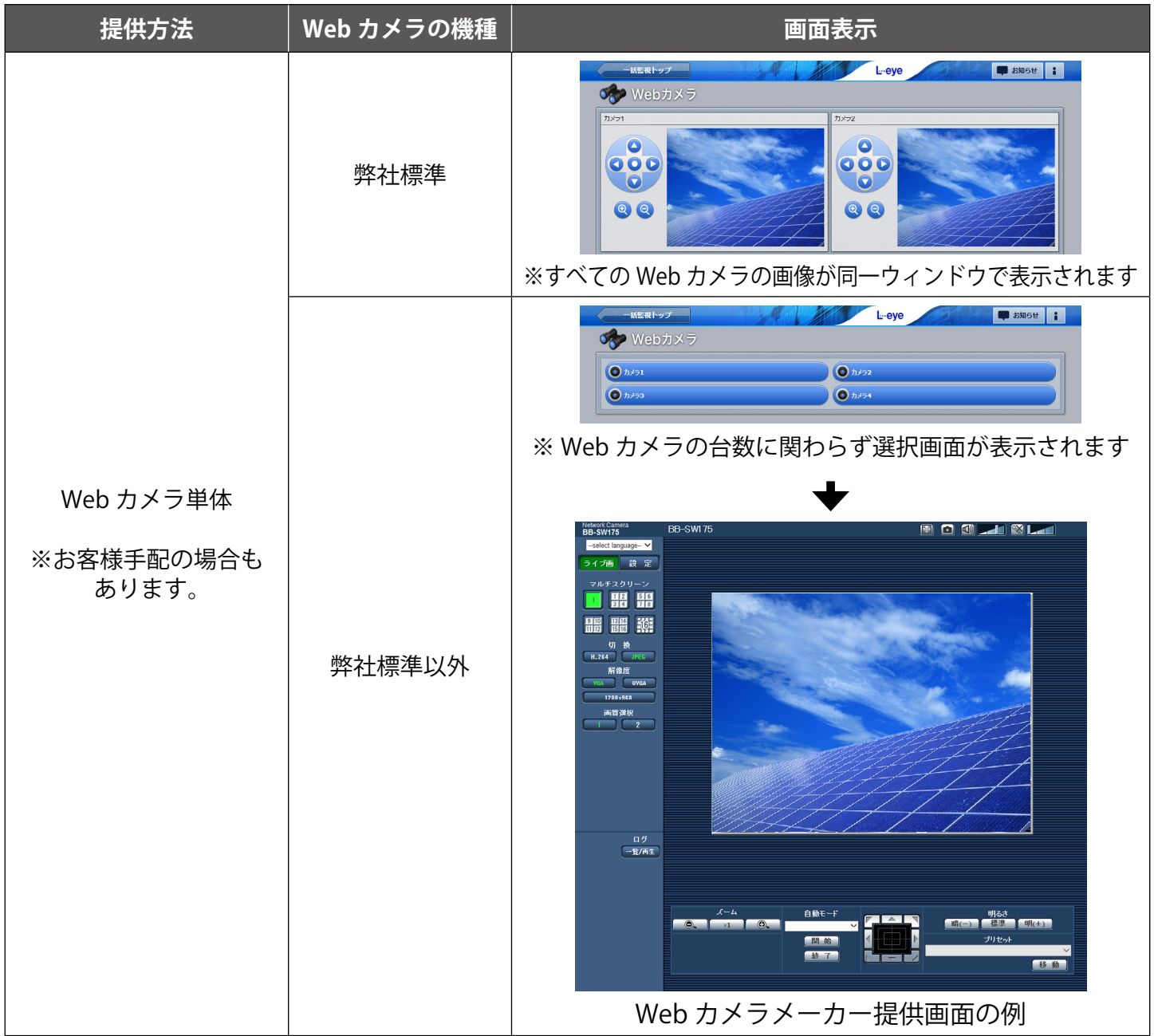

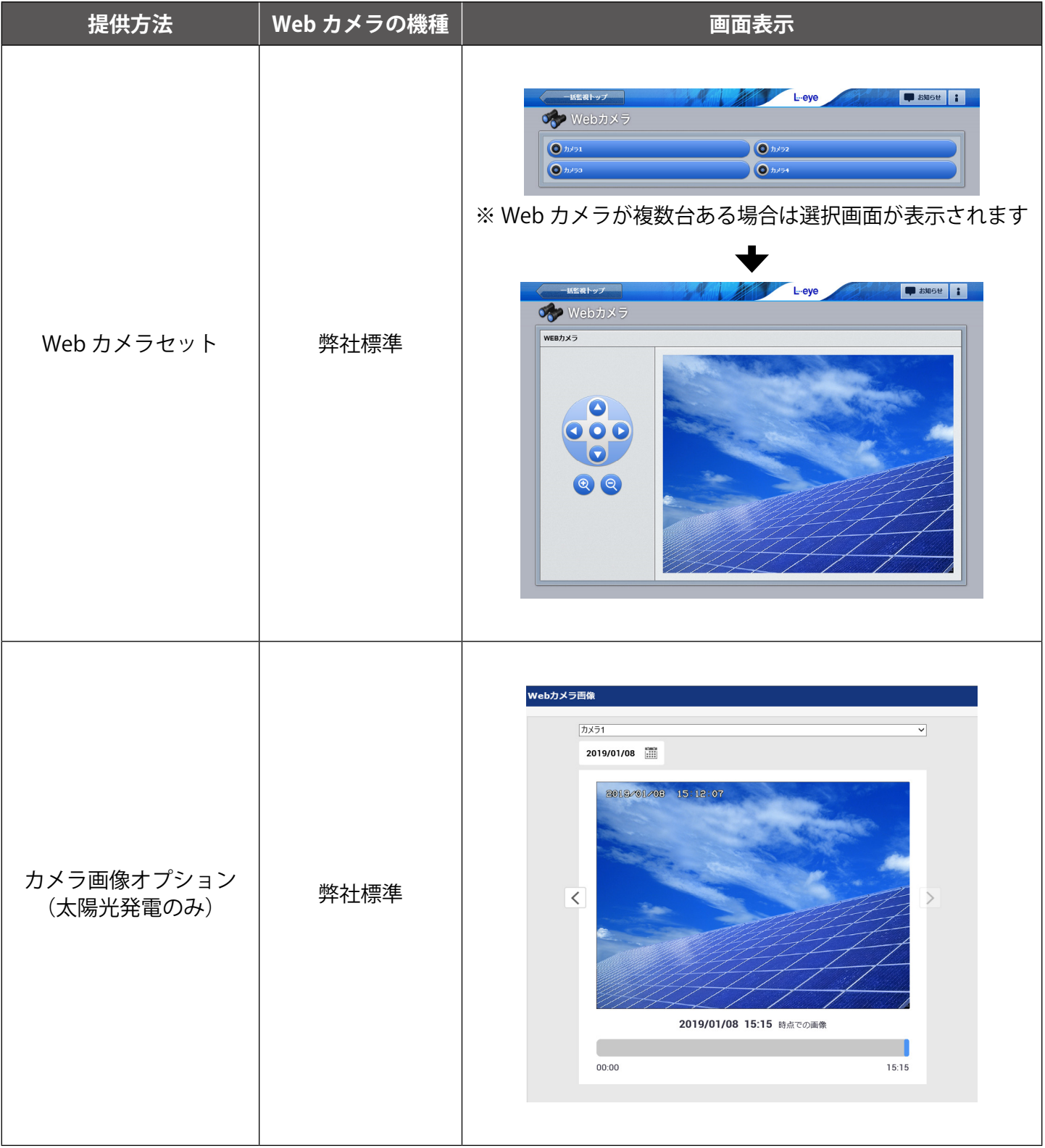

### <span id="page-5-1"></span><span id="page-5-0"></span>**太陽光 イント・サイン Web カメラ単体:弊社標準機種**

一括監視画面の レンジ → Webカメラ インタンをクリックすると、すべての Web カメラの画像

が同一ページ内に表示されます。

※ L・eye 監視画面には、画像・動画を保存する機能はございません。

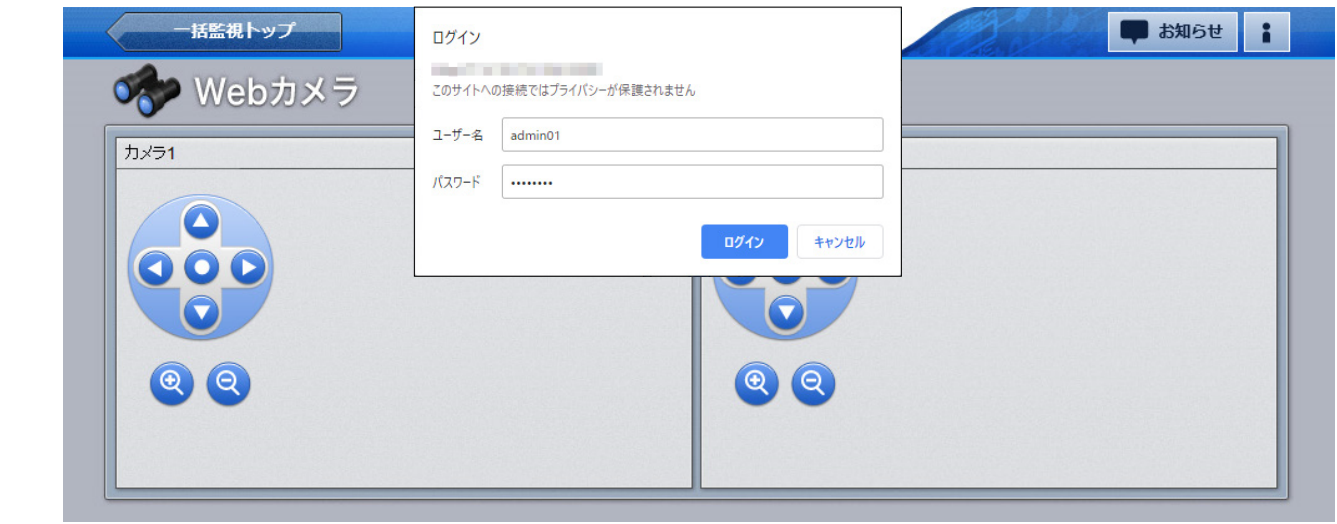

#### 表示手順

1. ログインします。 ー括監視画面の トンWebカメラ イボタンをクリックすると、Web カメラ毎にユーザー 名とパスワードの入力を求められます。接続されている Web カメラの台数分入力してください。

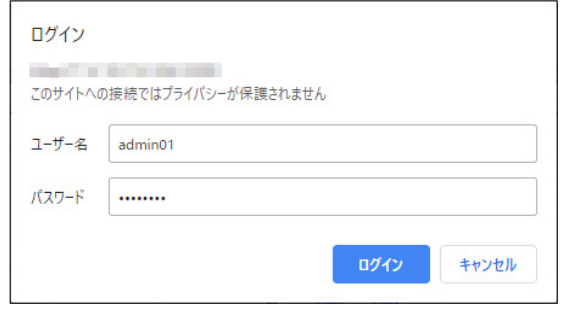

ログイン画面

- ※ ログイン画面は Web カメラ 1 台目のものから順に 表示されるとは限りません。 繰り返し ID とパスワードの入力を進めると、サーバ 認証に成功した Web カメラの画像から順に表示さ れますので、画面を確認しながら進めてください。
- ※ Web カメラの資格情報(ユーザー名とパスワード)は、 一括監視画面の資格情報と異なります。
- ※ 左のような画面が表示されない場合や、画面下部に エラーメッセージが表示された場合は、「よくある お問合せ(P. [11\)](#page-12-1)」の「Web カメラの画面が表示 されない。」をご確認ください。

#### 2.Web カメラの画像が表示されます。

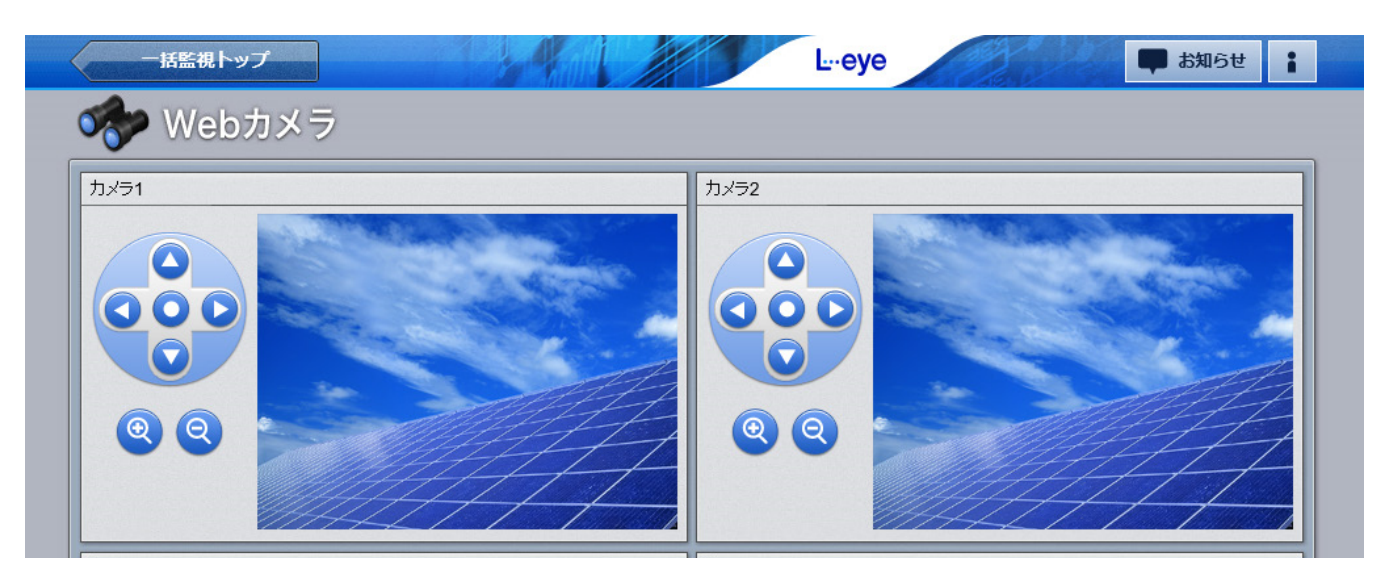

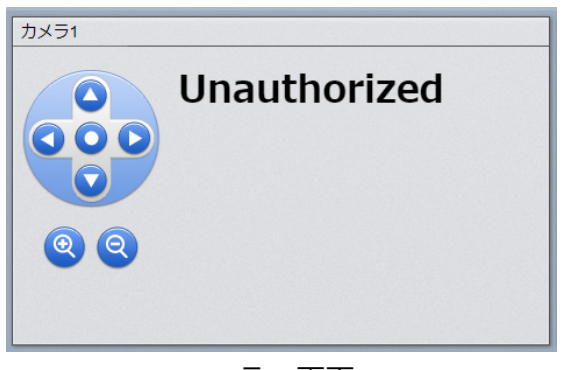

エラー画面

- ※左のような画面が表示された場合は、ログインに失敗 しています。
- ※ 各 Web カメラの設置時に、現地のルーターに固有 のポート番号 が設定されています。 Web カメラへのログインに成功しない場合は、 ネットワークセキュリティの設定をご確認ください。

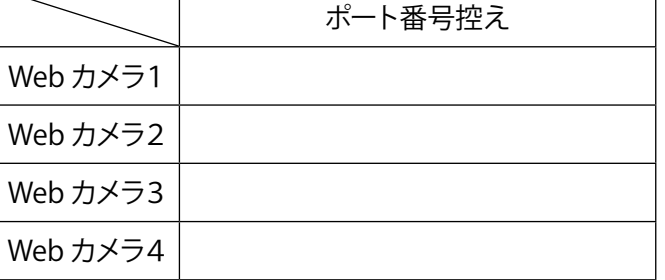

3. 必要に応じて、Web カメラを操作します。

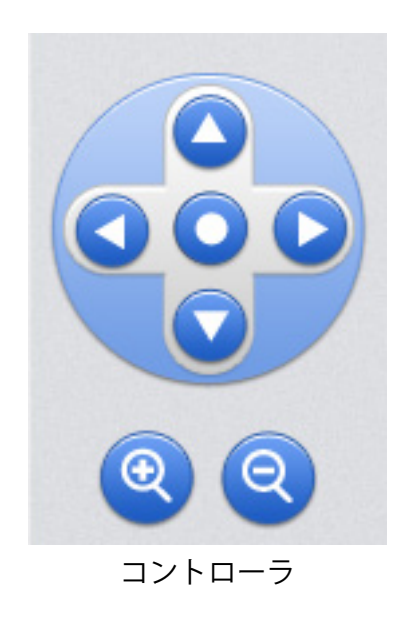

### **パン ■■■ ボタン:**

Web カメラの向きを左右に変えることができます。

チルト ● ● ボタン: Web カメラの向きを上下に変えることができます。

**ズーム 図 図 ボタン:** 

Web カメラのズーム機能を操作し、ズームイン/ズームアウトします。

 $-5-$ 

### <span id="page-7-0"></span>**太陽光 Web カメラ単体:弊社標準機種以外**

一括監視画面の → ■ ■ ■ ■ ■ ■ ■ ■ ■ ボタンをクリックすると、各 Web カメラ画面へのリン

クボタンが台数分表示されます。

※ L・eye 監視画面には、画像・動画を保存する機能はございません。 ※カメラの最大接続数はネットワーク環境等により異なります。

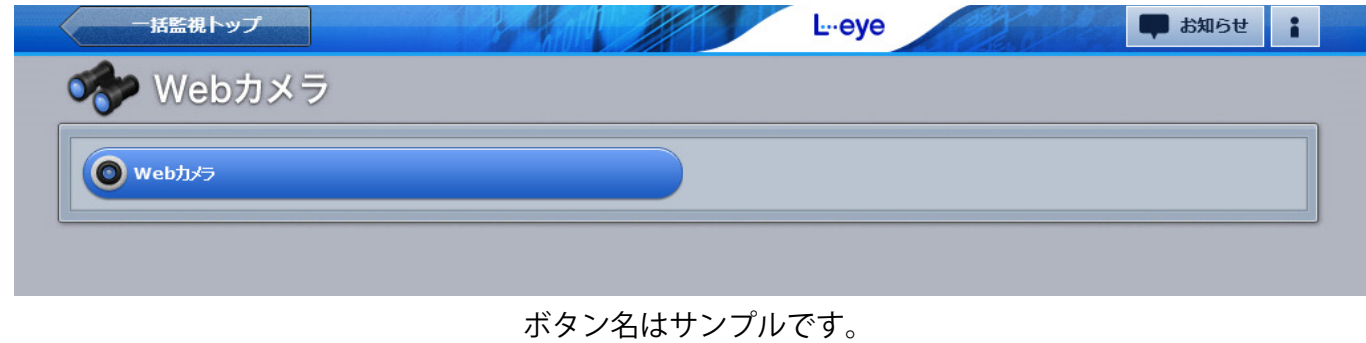

#### 表示手順

#### 1. ログインします。

表示したい Web カメラ画面のボタンをクリックすると、Web カメラ毎にユーザー名とパスワードの 入力を求められます。選択した Web カメラのログイン情報を入力してください。

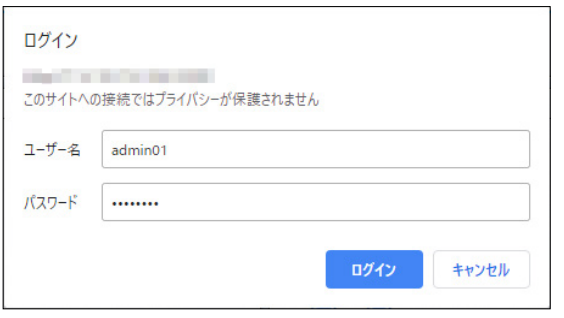

ログイン画面

- ※ Web カメラの資格情報(ユーザー名とパスワード)は、 一括監視画面の資格情報と異なります。
- ※ 左のような画面が表示されない場合や、画面下部に エラーメッセージが表示された場合は、「よくある お問合せ(P. [11\)](#page-12-1)」の「Web カメラの画面が表示 されない。」をご確認ください。

2.Web カメラの画像が表示されます。

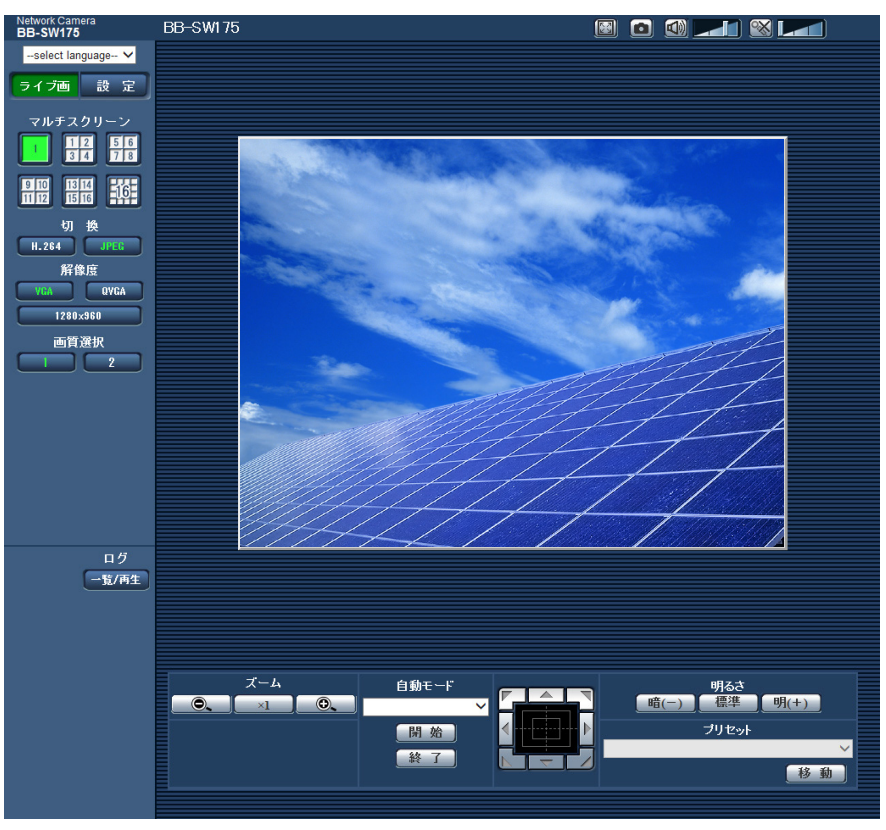

Web カメラメーカー提供画面の例

### <span id="page-9-0"></span>**★陽光 / Web カメラセット**

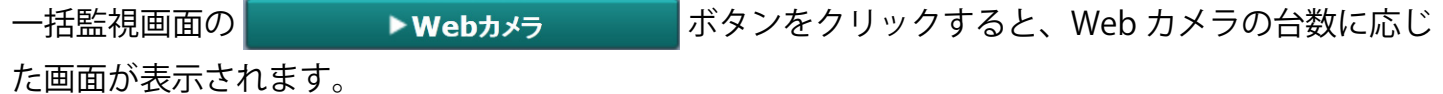

※ L・eye 監視画面には、画像・動画を保存する機能はございません。

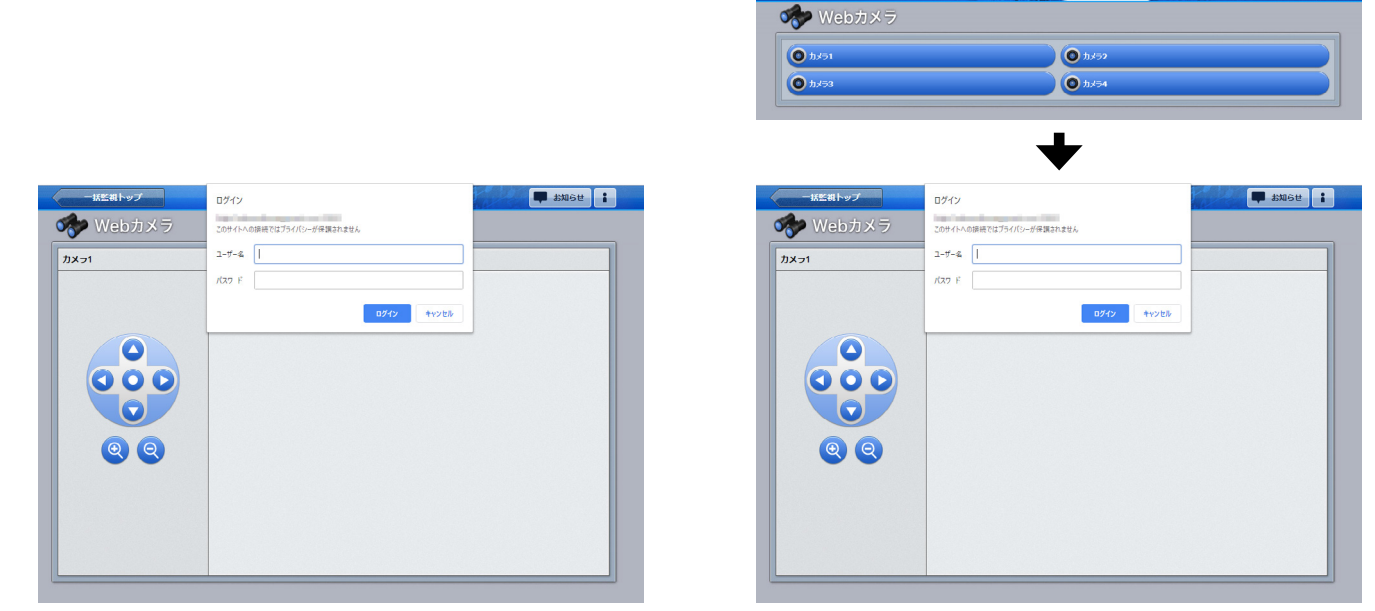

Web カメラが 1 台の場合 Web カメラが複数台ある場合

**F** SN6# | |

 $L.$ eve

#### 表示手順

- 1. カメラが複数台ある場合は、表示したいカメラ画面のボタンをクリックします。
- 2. ログインします。

Web カメラ毎にユーザー名とパスワードの入力を求められます。選択したカメラのログイン情報を 入力してください。

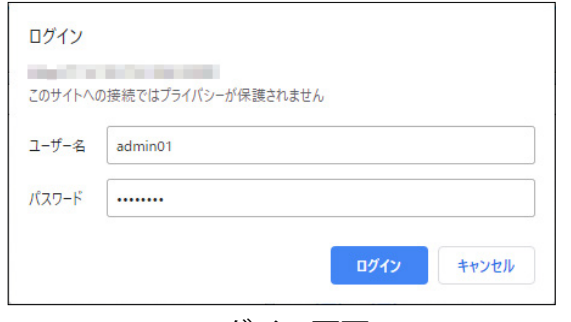

ログイン画面

- ※ Web カメラの資格情報(ユーザー名とパスワード)は、 一括監視画面の資格情報と異なります。
- ※ 左のような画面が表示されない場合や、画面下部に エラーメッセージが表示された場合は、「よくある お問合せ(P. [11\)](#page-12-1)」の「Web カメラの画面が表示 されない。」をご確認ください。

2.Web カメラの画像が表示されます。

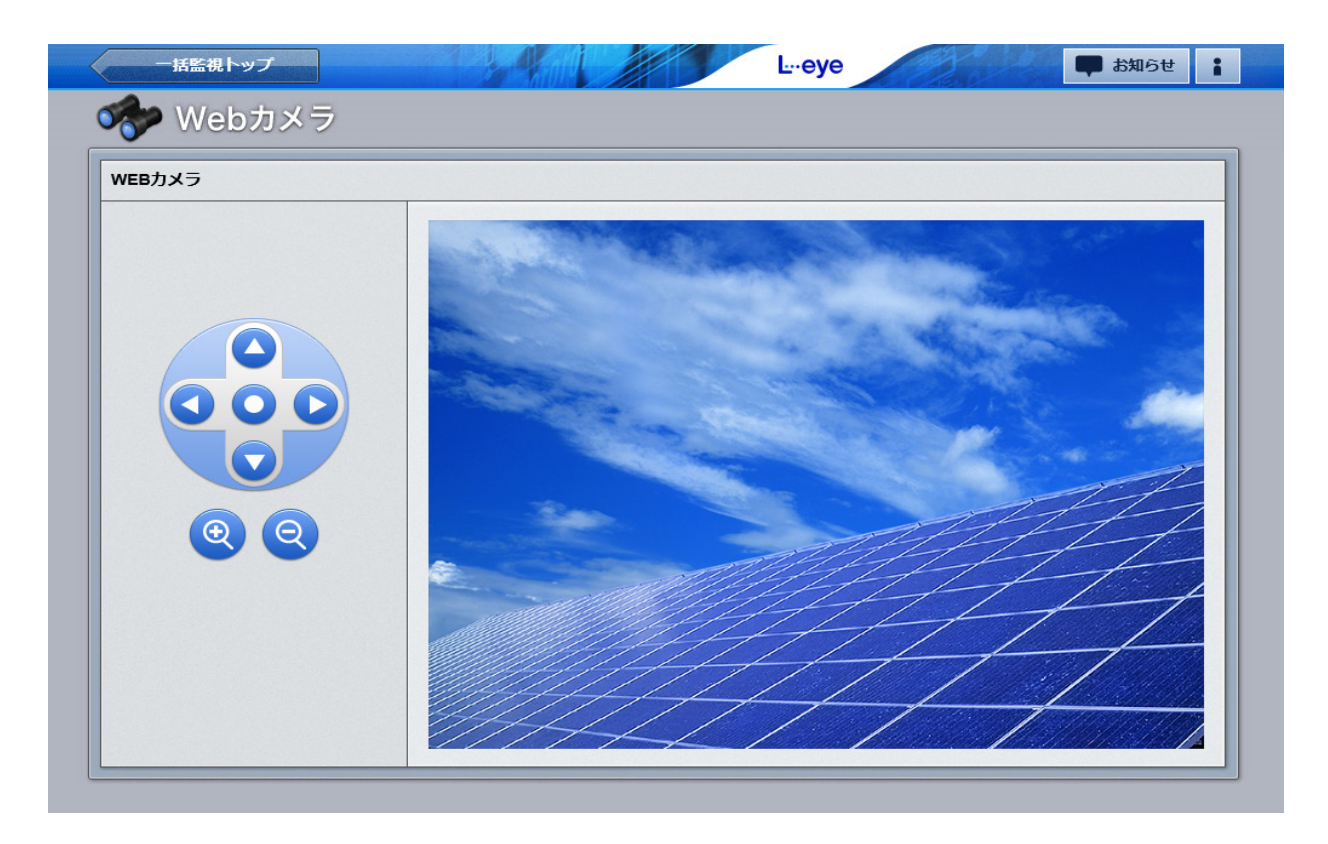

3. 必要に応じて、Web カメラを操作します。

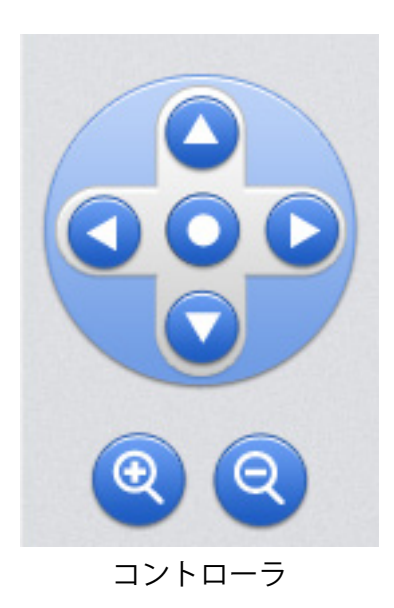

パン ● ■ ボタン: Web カメラの向きを左右に変えることができます。 チルト ● ● ボタン: Web カメラの向きを上下に変えることができます。

**ズーム 図 図 ボタン:** 

Web カメラのズーム機能を操作し、ズームイン/ズームアウトします。

### <span id="page-11-0"></span>太陽光 **カメラ画像オプション**

一括監視画面の → Webカメラ画像 ポタンをクリックすると、新しいタブで表示されます。

L・eye 監視画面から弊社の画像サーバの Web ページにアクセスするため、ログインやセキュリティ 設定によるブロックの解除等は不要です。

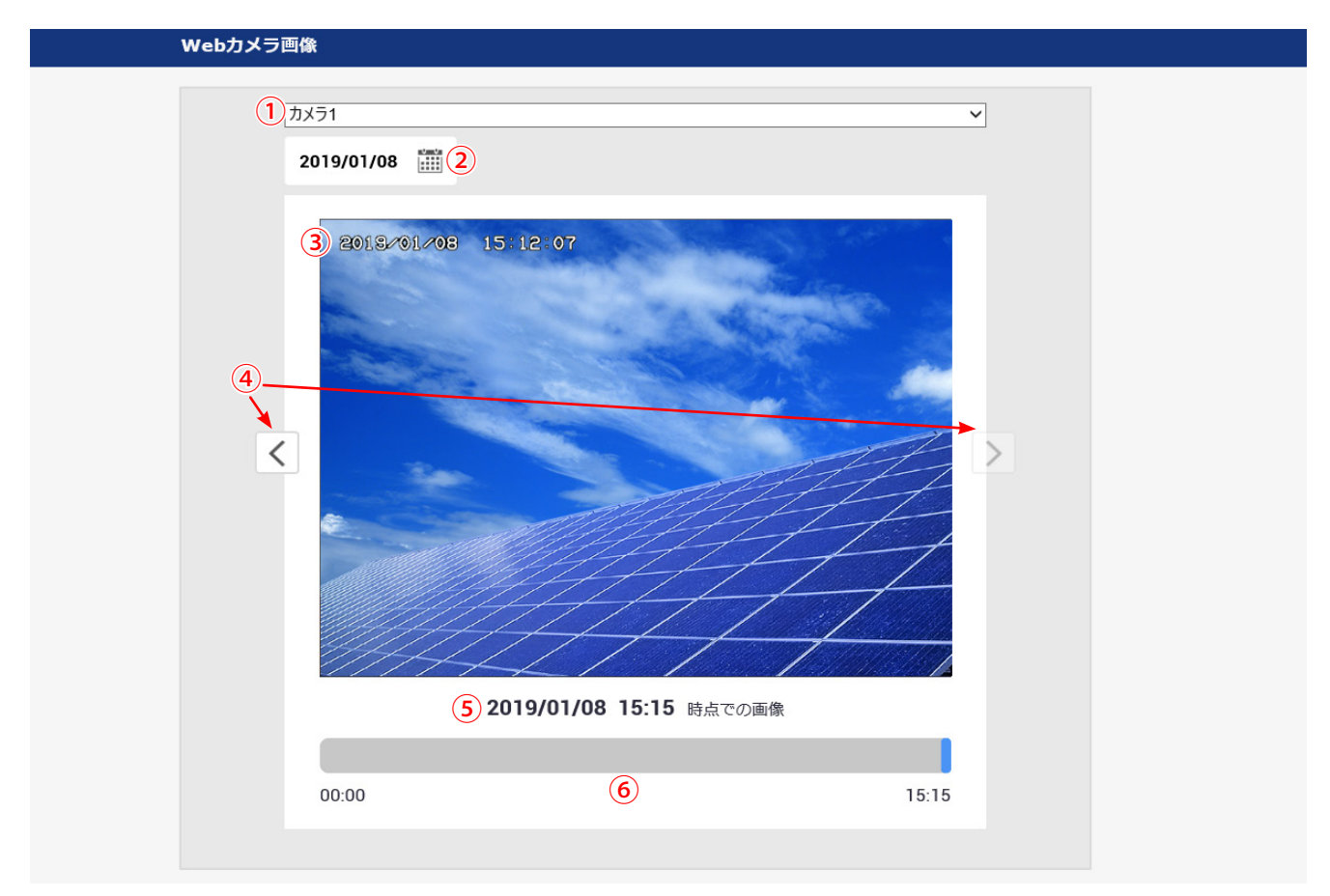

※新しく画面を開いた際や画面更新後は最新の画像が表示されます。

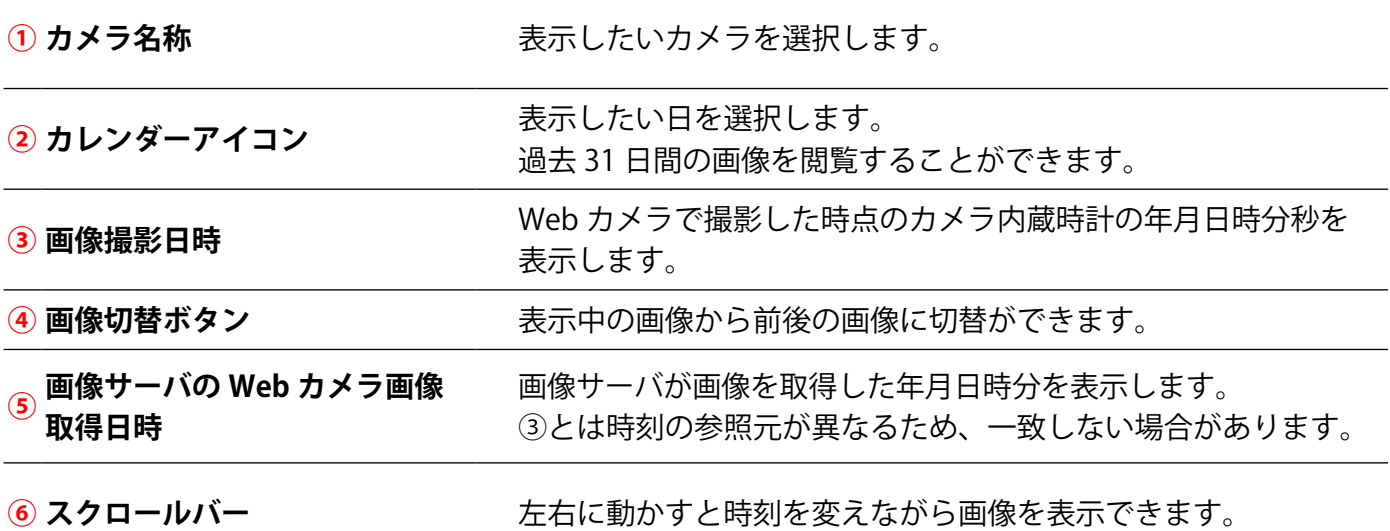

※本画面で、カメラの向きの調整や撮影範囲を拡大縮小する操作はできません。 ※画像は、15 分に 1 回の頻度で画像サーバが Web カメラから取得します。 ※ネットワーク状況等により画像の取得が遅れたり、取得できない場合があります。 ※ Web カメラ画像画面の更新は自動で行われないため、ブラウザ操作で更新いただく必要があります。

### <span id="page-12-1"></span><span id="page-12-0"></span>**よくあるお問い合わせ**

#### Web カメラの画像が表示されない場合は

ブラウザのセキュリティ設定により表示がブロックされている可能性があります。 以下の操作により、表示を許可する操作をおこなってください。 ※ 2020 年 2 月時点の対応方法です。ブラウザのアップデートにより変更になる可能性があります。

#### **Google Chrome の場合**

画面上部のアドレスバーの左端に表示されるアイコンをクリックします。 ダイアログ画面の「サイトの設定」をクリックします。

プライバシーセキュリティ>安全でないコンテンツのプルダウンを クリックして「許可」を選択します。

L・eye 監視画面を再読み込みします。

#### **Mozilla Firefox の場合**

画面上部のアドレスバーの左端に表示されるアイコンをクリックします。 ダイアログ画面で「>」をクリックし、「このセッションのみ保護を無効に する」をクリックします。

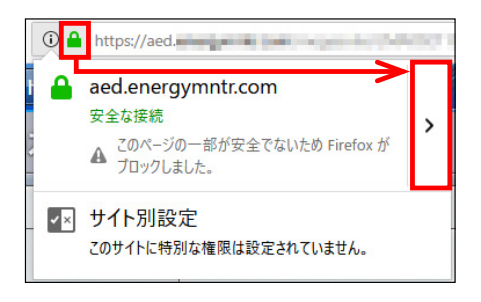

### Web カメラの画像・動画を保存したい

L・eye 監視画面には、Web カメラの画像・動画を保存する機能はございませんが、Web カメラに 保存機能が搭載されている場合は、その機能を使って保存できる場合があります。Web カメラの取 扱説明書をご確認ください。

但し、Web カメラセットをご利用のお客様は、出荷時に専用ルータとの通信設定を行っているため、 Web カメラの保存機能をご利用いただけません。ご了承ください。

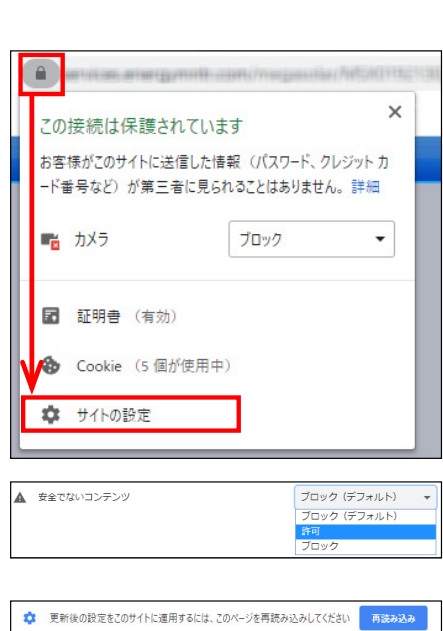

### **MEMO**

## **改訂履歴**

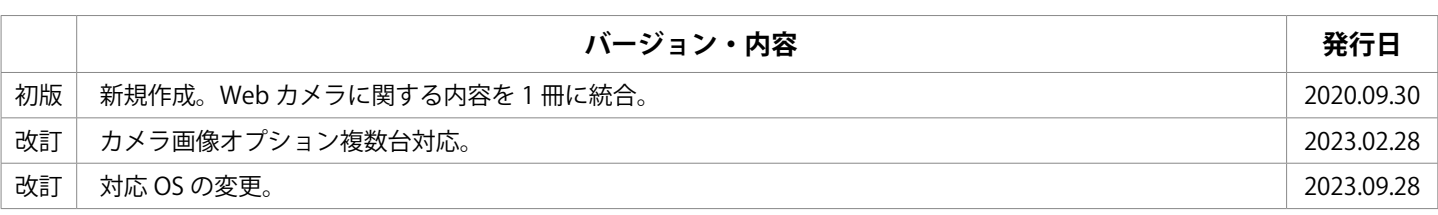

### **著作権について**

本ソフトウェア、本説明書の著作権は株式会社ラプラス・システムに帰属します。 株式会社 ラプラス・システムの許可なく、内容の全部または一部を複製、改変、公衆送信する ことは、著作権法上、禁止されております。

### **お問い合わせ先**

### 株式会社 ラプラス・システム

### お電話でのお問い合わせ | | 弊社 HP からのお問い合わせ

TEL: 075-634-8073 https://www.lapsys.co.jp/

お問い合わせはコールセンターまで | | 「お問い合わせ」フォームをご利用ください

### **取扱説明書ダウンロード:https://www.lapsys.co.jp/support/Leye/index.html**

・本説明書で登場するシステム名、製品名、ブラウザ名、サービス名は、各開発メーカーの登録商標あるいは商標です。

- ・本説明書中では TM、R マークは明記していません。
- ・本説明書の内容を無断で転載することを禁じます。
- ・本説明書の内容は改良のため予告なく変更される場合があります。

## **Laplace System**

株式会社 ラプラス・システム 〒 612-8083 京都市伏見区 京町 1-245 TEL:075-634-8073 / FAX:075-644-4832

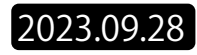